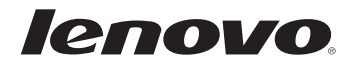

# Lenovo Miix 2 10 User Guide

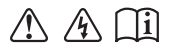

Read the safety notices and important tips in the included manuals before using your computer.

#### **Notes**

- Before using the product, be sure to read *Lenovo Safety and General Information Guide* first. •
- Some instructions in this guide may assume that you are using Windows® 8.1. If you are using another Windows operating system, some operations may be slightly different. If you are using other operating systems, some operations may not apply to you.
- The features described in this guide are common to most models. Some features may not be available on your computer or your computer may include features that are not described in this user guide.
- The illustrations in this manual may differ from the actual product. Please refer to the actual product.
- The highest operating altitude of the model is 3048 m.

#### **Regulatory Notice**

- The *Regulatory Notice* provides information about the radio frequency and safety standards. Be sure to read it before using wireless devices on your computer.
- To refer to it, go to http://www.lenovo.com, click **Support**, and then click **User's guides and manuals**. •

**First Edition (October 2013) © Copyright Lenovo 2013.** 

LIMITED AND RESTRICTED RIGHTS NOTICE: If data or software is delivered pursuant to a General Services Administration "GSA" contract, use, reproduction, or disclosure is subject to restrictions set forth in Contract No. GS-35F-05925.

## **Contents**

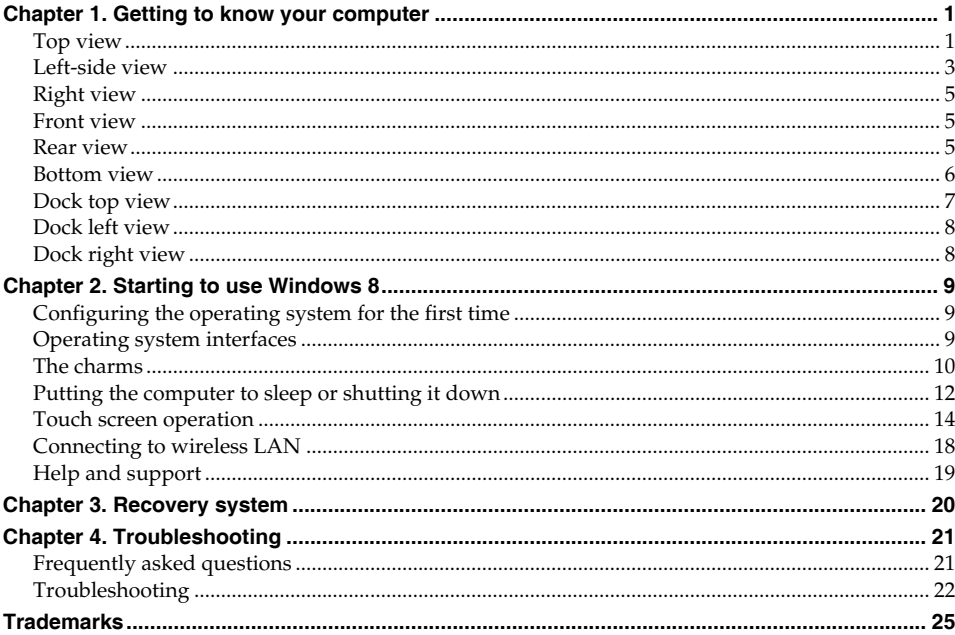

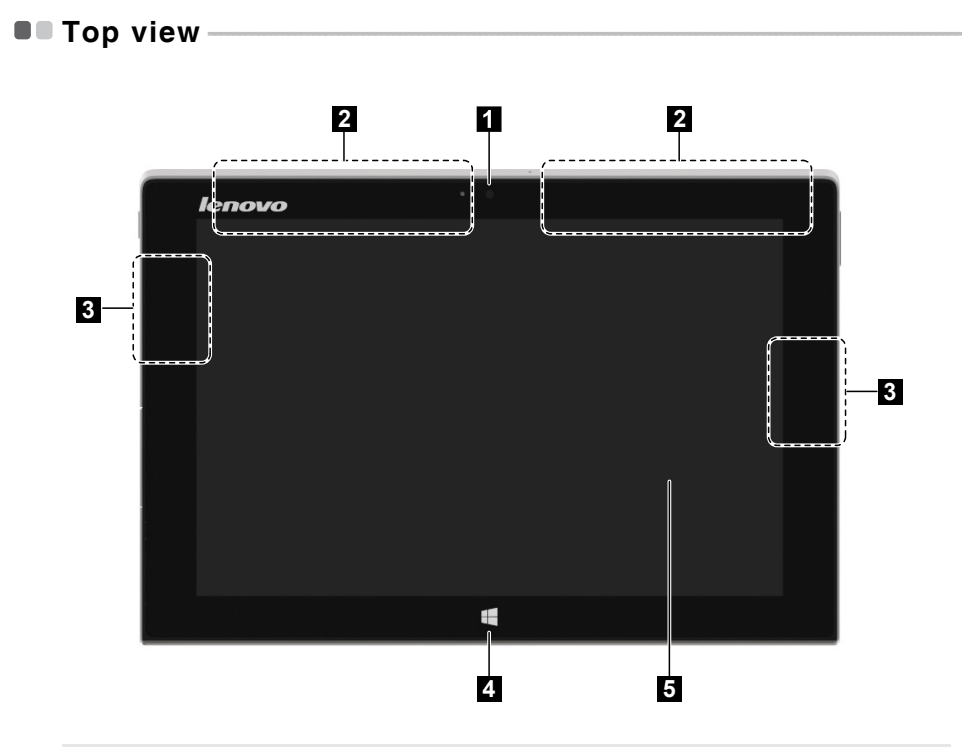

**Note:** The dashed areas indicate parts that are not visible externally.

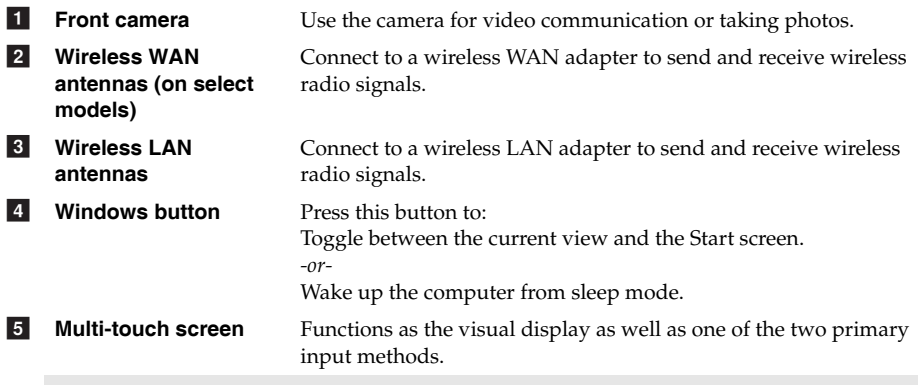

**Note:** For details, see "Touch screen operation" on page 14.

#### ■ Screen orientation

You can rotate the display panel to your preferred orientation.

The orientation of the display automatically changes (alternating between portrait and landscape modes) depending on how you hold it.

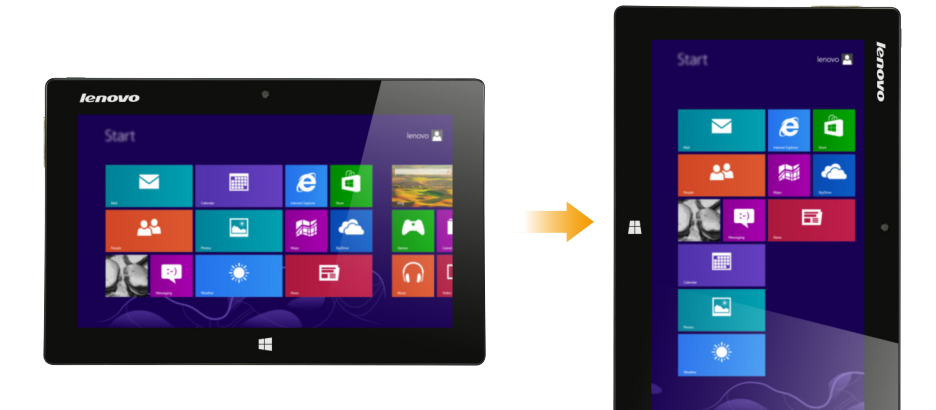

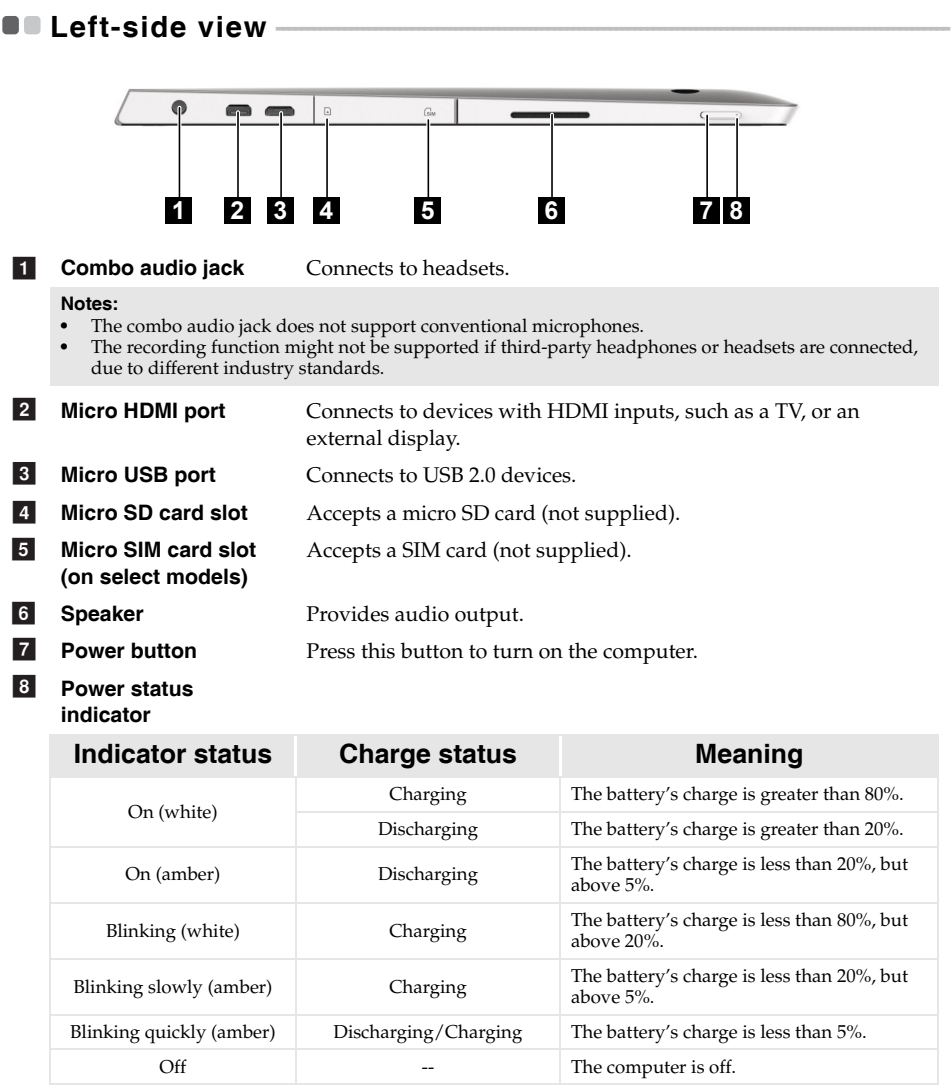

#### **Using a micro SD card (not supplied)**

Your computer supports micro Secure Digital (SD) cards.

#### **Notes:**

- **•** Insert only one card into the slot at a time.
- **•** This card reader does not support SDIO devices (e.g., SDIO Bluetooth, etc.).

#### **Inserting a card**

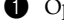

**1** Open the card slot cover.

2 Slide the card in until it clicks into place.

#### **Removing a card**

- 1 Push the card in until you hear a click.
- 2 Gently pull the memory card out of the slot.
- <sup>3</sup> Close the card slot cover.

**Note:** Before removing the memory card, disable it by using the Windows safely remove hardware and eject media utility to avoid data corruption.

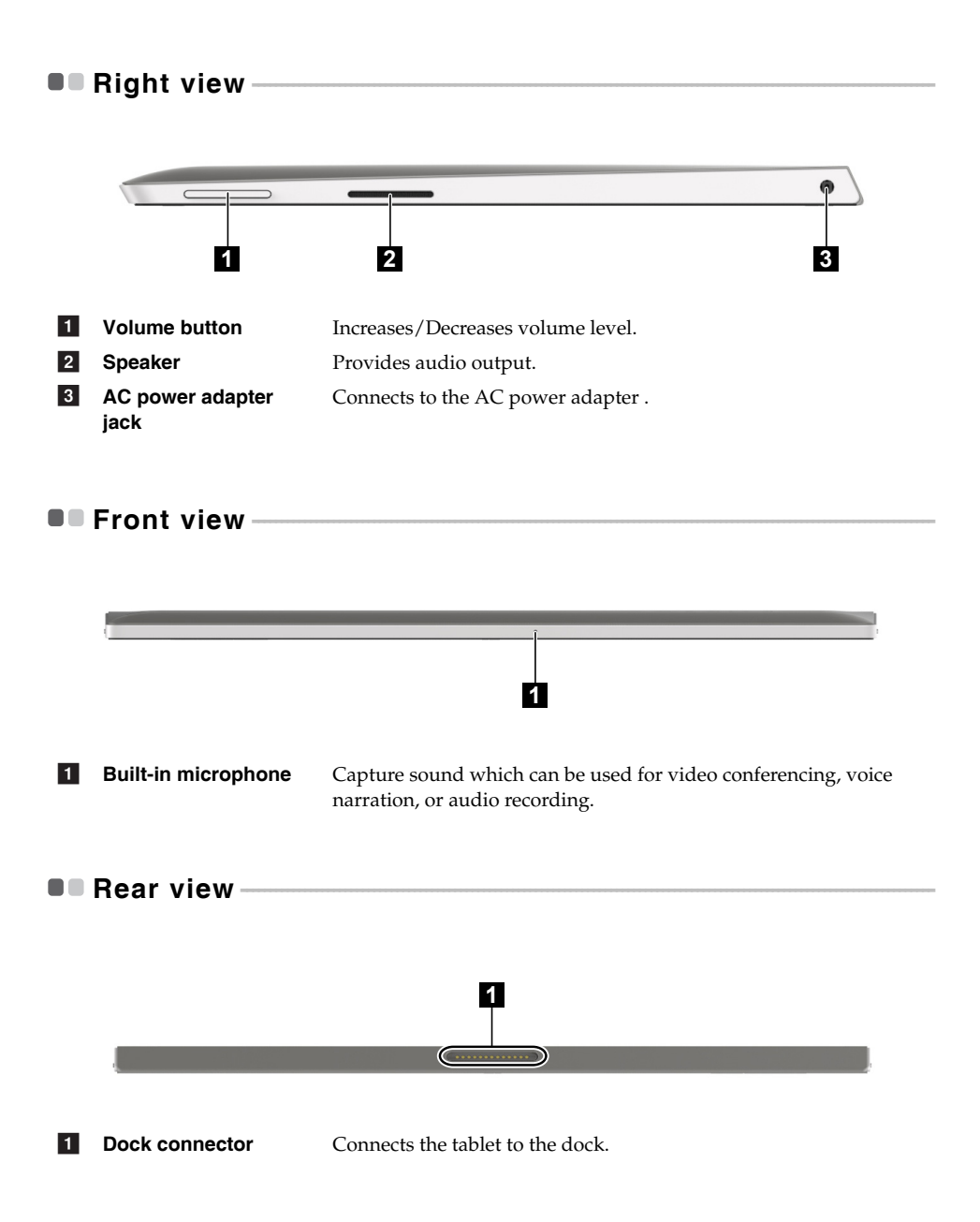

## **O** Bottom view -

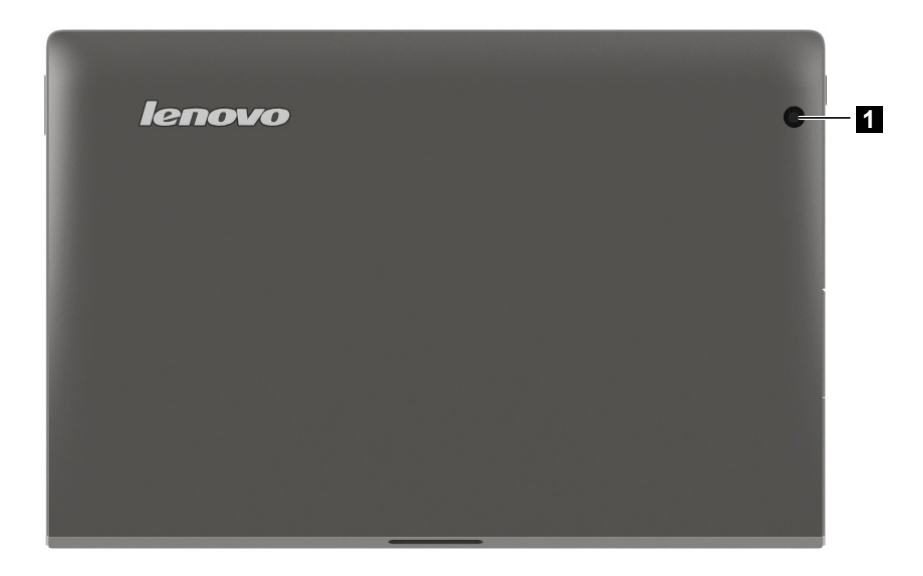

**1** Rear Camera

Use the camera for video communication or taking photos.

## **DOCK top view-**

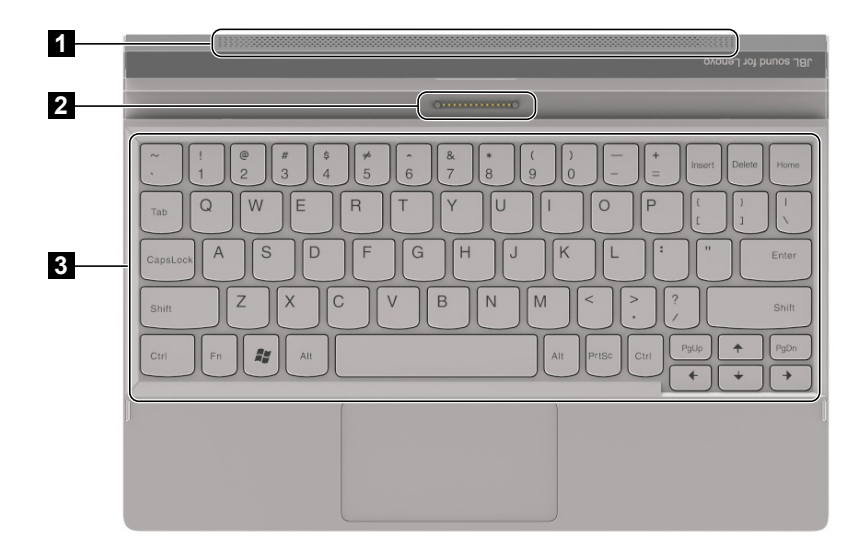

1 Speaker

Provides audio output.

Connects the tablet to the dock.

- 2 Dock connector
- **8** Keyboard

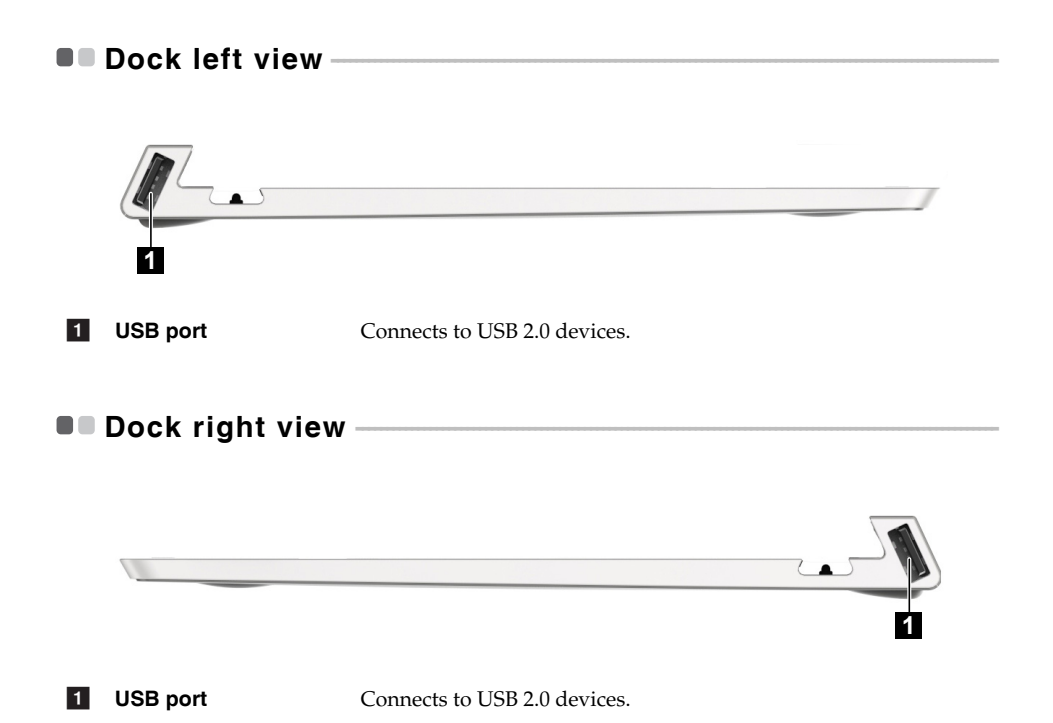

## **Chapter 2. Starting to use Windows 8**

## **Configuring the operating system for the first time**

You might need to configure the operating system when it is first used. The configuration process can include the procedures below:

- Accepting the end user license agreement
- Configuring the internet connection
- Registering the operating system
- Creating a user account

## **Operating system interfaces**

Windows 8 comes with two main User Interfaces: the Start screen and the desktop. To switch from the Start screen to the desktop, do one of the following:

- Select the desktop tile on the Start screen.
- Press the Windows key ( $\|\cdot\|$ ) + D (located on the folio case).

To switch from the desktop to the Start screen, do one of the following:

- Select **Start F** from the charms.
- Move the pointer to the lower-left corner and then select the Start screen thumbnail when it is displayed.

#### **Start screen Desktop**

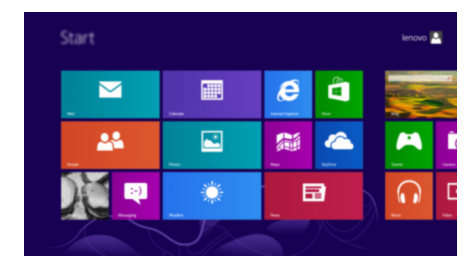

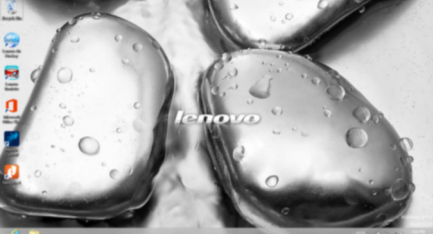

## **O** The charms

The five charms provide new and faster ways to perform many basic tasks, and are always available regardless of which app you are currently in.

To display the charms, do one of the following:

• Press the Windows key ( $\boxed{\blacksquare}$ ) + C (located on the folio case).

- Move the pointer to the upper-right or lower-right corner until the charms bar is displayed.
- Use one finger to swipe in from the right edge of the screen until the charms bar is displayed.
	- Start  $\boldsymbol{e}$  $\blacktriangledown$ || Ő 28  $\mathbf{L}^*$ 看 P 5 Ö 曱 Ö 3:03

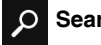

#### **Search charm**

The **Search** charm is a powerful new way to find whatever you are looking for, including apps, settings, and files.

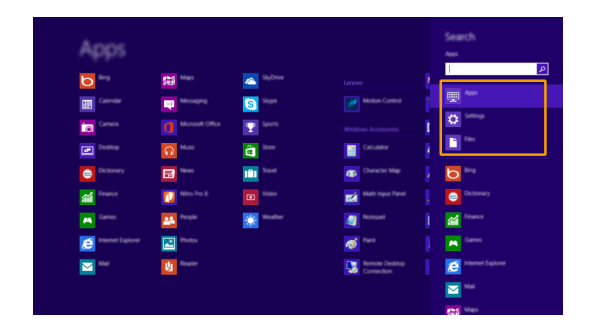

#### **Share charm**  $\bullet$

The **Share** charm enables you to send links, photos, and more to your friends and social networks without leaving the app you are in.

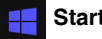

#### **Start charm**

The **Start** charm is a way to go to the Start screen.

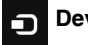

## **Devices charm**

The **Devices** charm enables you to connect or send files to any external devices, such as digital cameras, TVs, or printers.

#### **Settings charm Ö**

The **Settings** charm enables you to perform basic tasks, such as setting the volume or shutting down the computer. Also, you can get to the Control Panel through the **Settings** charm when using the desktop screen.

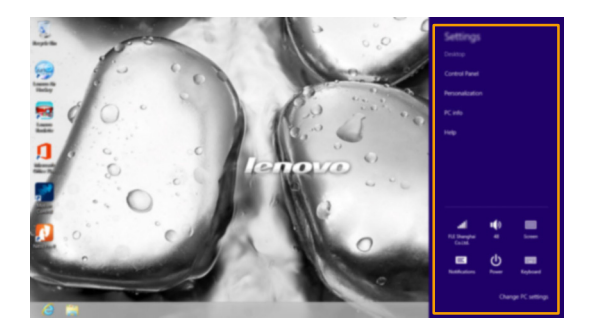

#### **Chapter 2. Starting to use Windows 8**

## **Putting the computer to sleep or shutting it down**

When you have finished working with your computer, you can put it to sleep or shut it down.

**Putting your computer to sleep** 

If you will be away from your computer briefly, put the computer to sleep.

When the computer is in sleep mode, you can quickly wake it to resume use, bypassing the startup process.

To put the computer to sleep, do one of the following:

• Press the Power button.

• Open the charms and then select Settings  $\overrightarrow{P}$   $\rightarrow$  Power **(1)**  $\rightarrow$  Sleep.

To wake the computer, do one of the following:

- Press any key on the keyboard (located on the folio case).
- Press the Power button.
- Press the Windows button.

#### ■ Shutting down the computer

If you are not going to use your computer for a long time, shut it down. To shut down your computer:

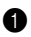

**1** Open the charms, and then select Settings  $\frac{1}{2}$ 

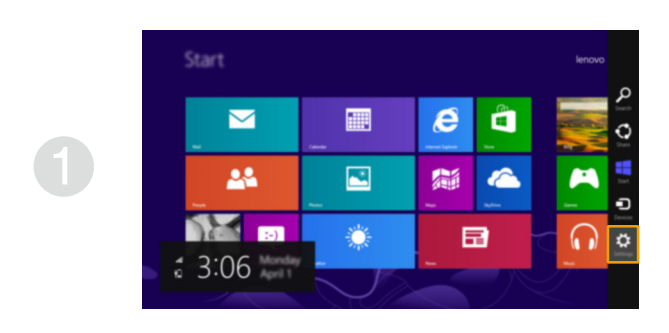

**2** Select Power  $\left| \begin{array}{c} \bullet \end{array} \right|$   $\rightarrow$  Shut down.

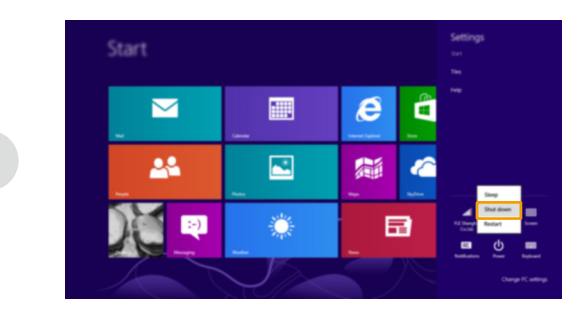

## **Touch screen operation**

The display panel can accept inputs like a tablet, using the multi-touch screen, or like a traditional notebook computer, using the keyboard and touch pad.

#### **Multi-touch gestures**

You can touch the screen with one or more fingertips to perform a variety of tasks.

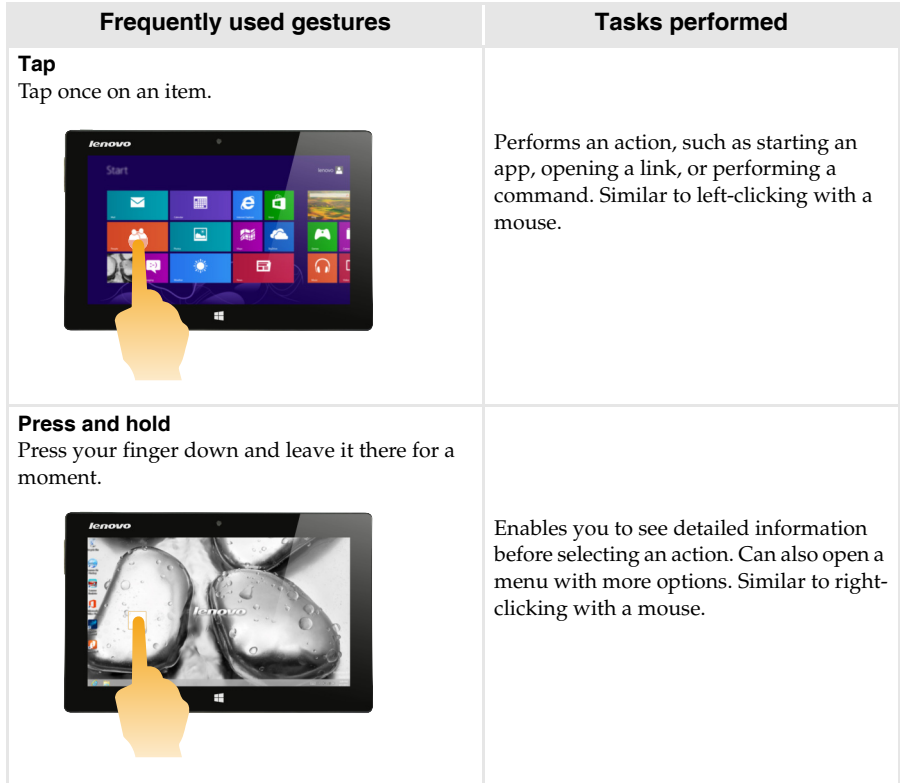

#### **Chapter 2. Starting to use Windows 8**

## (continued)

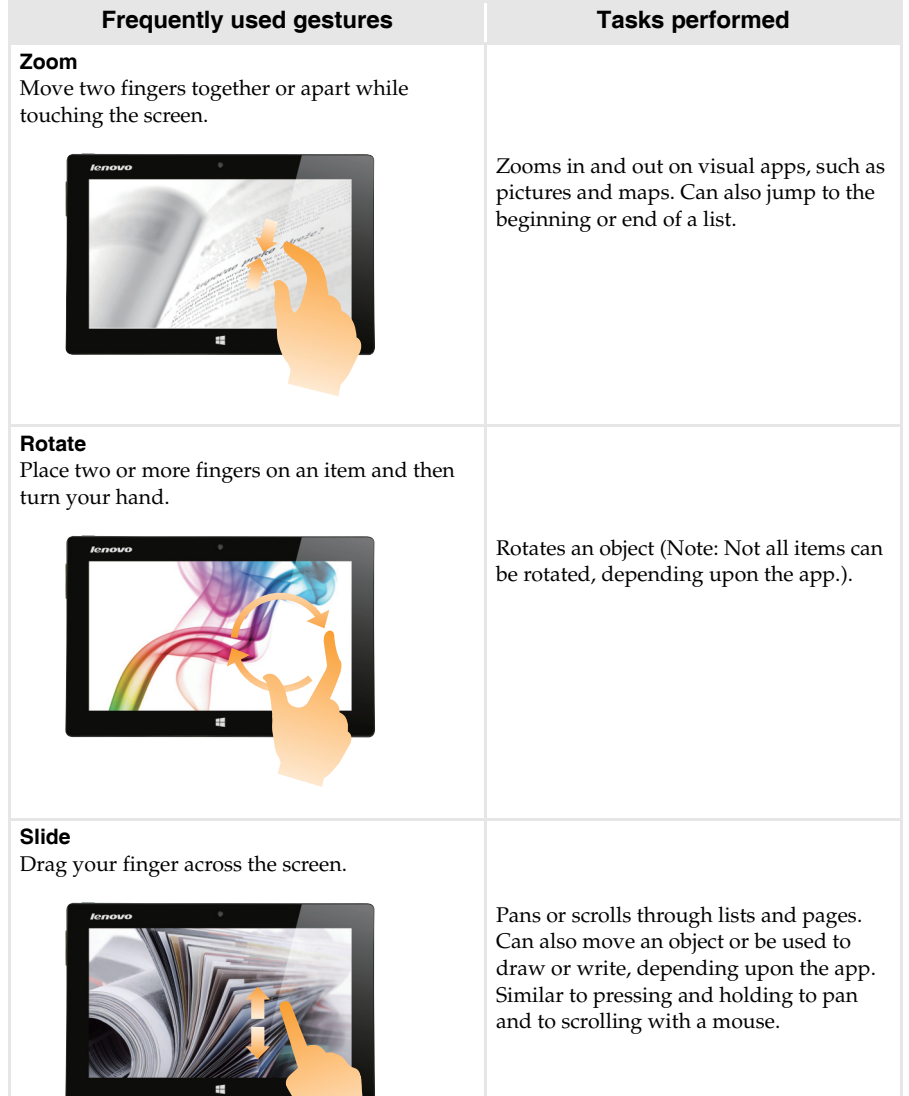

#### **Chapter 2. Starting to use Windows 8**

#### (continued)

#### **Frequently used gestures Tasks performed**

#### **Swipe**

Start from any edge of the screen, then swipe inwards toward the center.

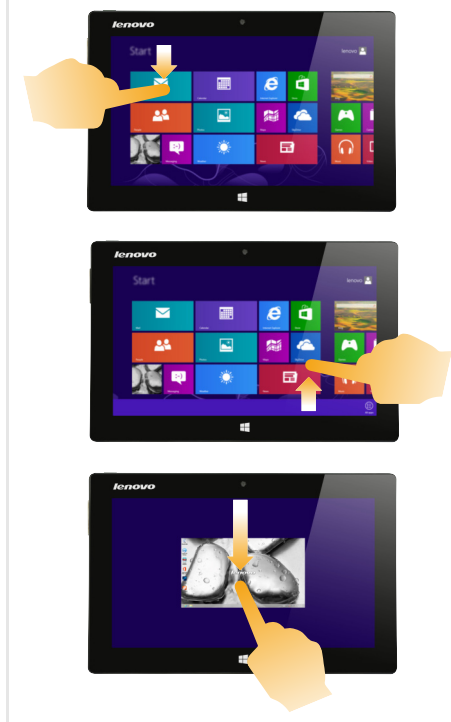

Swiping down from the top edge or up from the bottom edge displays a task bar on the bottom of the screen with app commands, including save, edit, and delete.

If you have an app currently open, you can also:

- Swipe from the top edge to halfway down the screen without lifting your finger to dock that app on the left or right side of the screen. This enables you to keep two apps open simultaneously in a split-screen format.
- Swipe from the top edge straight down to the bottom edge of the screen continuously without lifting your finger to close the currently open app.

## (continued)

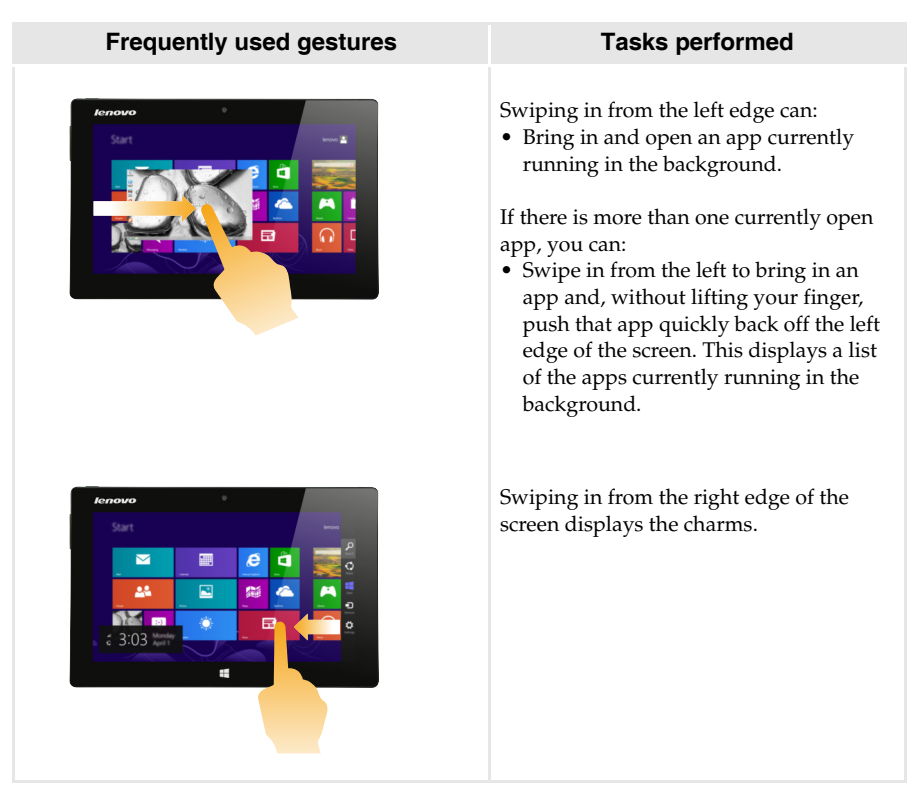

## **Connecting to wireless LAN**

#### **Enabling wireless connection**

To confirm that Airplane mode is disabled, go to the desktop and check the notification area.

If you see the  $\sum$  icon displayed on the lower right, then Airplane mode is on. Otherwise, wireless function is enabled.

**Note:** Airplane mode should be disabled by default.

If Airplane mode is on, do one of the following to enable the wireless function:

- Press **F7** ( $\boxed{+}$ ] to disable Airplane mode (located on the folio case).
- Open the charms, select **Settings**  $\mathbf{C}$   $\rightarrow$  **I** to open the Network configuration page, and then toggle the Airplane mode switch to **Off**.

#### **Connecting to a wireless LAN**

After wireless has been enabled, the computer will scan for available wireless networks and display them in the wireless LAN network list. To connect to a wireless network, click the network name in the list, and then click **Connect**.

**Note:** Some networks require a network security key or passphrase for connection. To connect to one of those networks, ask the network administrator or the Internet Service Provider (ISP) for the security key or passphrase.

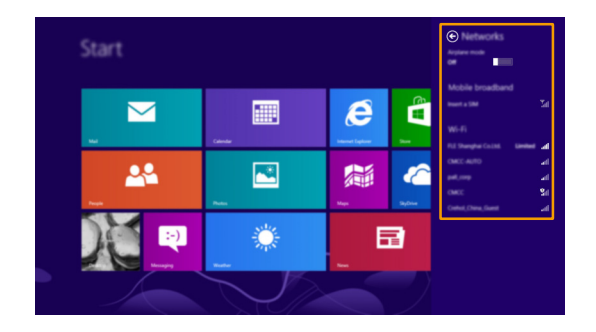

**Note:** Any downloading task will pause when you close the display panel (while using the folio case).

## **U** Help and support

If you have any problems using the operating system, see the Windows Help and Support file. To open the Windows Help and Support file, do one of the following:

- Select the **Settings** charm. Select **Help**.
- Press  $\text{Fn} + \text{F1}$  ( $\boxed{\mathbb{N}_{\text{en}}}$ ) (located on the folio case).

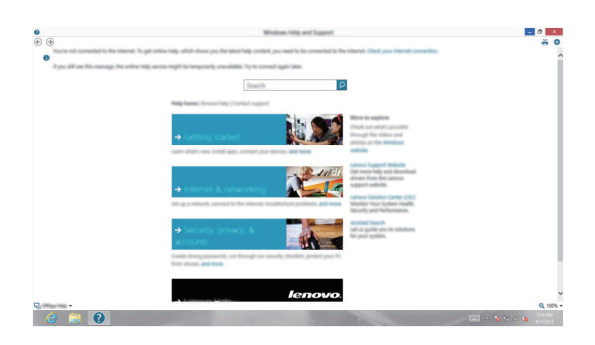

You can read the Windows Help and Support file on your computer. You can also get online help and support by clicking the link listed under **More to explore**.

## **Chapter 3. Recovery system**

#### **Introduction**

**Push-button reset** is a built-in recovery tool that enables users to restore their operating system to its original state. This preserves their data and important customizations, without the need to back up their data in advance.

The following **Push-button reset** features are available to users from multiple locations within Windows:

#### **Refreshing the computer**

Fixes software problems by reinstalling the factory default configuration. This preserves the user's data, important settings, and any Windows Store apps previously purchased from the Windows Store.

#### **Resetting the computer**

Prepares the computer for recycling or transfer of ownership. This reinstalls the factory default configuration and returns all user data and applications to the state of their original Out-of-Box Experience (OOBE).

#### **Using Push-button reset**

**Push-button reset** can be launched using one of the following methods:

- Power button + Volume up button:
	- Shut down the tablet and wait at least five seconds.
	- Press and hold the volume up button  $( + )$  and then press the Power button  $( \bigcirc )$ , until the Novo Button Menu appears on the screen.
- Windows PC setting
	- Windows PC setting  $\rightarrow$  General  $\rightarrow$  Advanced startup  $\rightarrow$  select **Restart now.**
- **Settings** charm:
	- Select **Power**.
	- Press and hold the Shift key while selecting **Restart**.

#### **For more instructions, see the Windows Help and Support file on your computer.**

## **Chapter 4. Troubleshooting**

## **Figuently asked questions**

This section lists frequently asked questions by category.

#### **Finding information**

#### **What safety precautions should I follow when using my computer?**

The *Lenovo Safety and General Information Guide* which came with your computer contains safety precautions for using your computer. Read and follow all precautions during use.

#### **Where can I find the hardware specifications for my computer?**

You can find hardware specifications for your computer on the printed flyers which came with your computer.

#### **Where can I find warranty information?**

For the warranty applicable to your computer, including the warranty period and type of warranty service, see the Lenovo limited warranty flyer that came with your computer.

#### **Drivers**

#### **Where can I find drivers for the various hardware devices of my computer?**

You can download the latest device drivers from the Lenovo consumer support website.

#### ■ Getting help

#### **How can I contact the customer support center?**

See "Chapter 3. Getting help and service" in the *Lenovo Safety and General Information Guide*.

## **O**Troubleshooting

If you do not find your problem here, see Chapter 1. The following section only describes problems that might negate the need to refer to the more comprehensive information in Chapter 1.

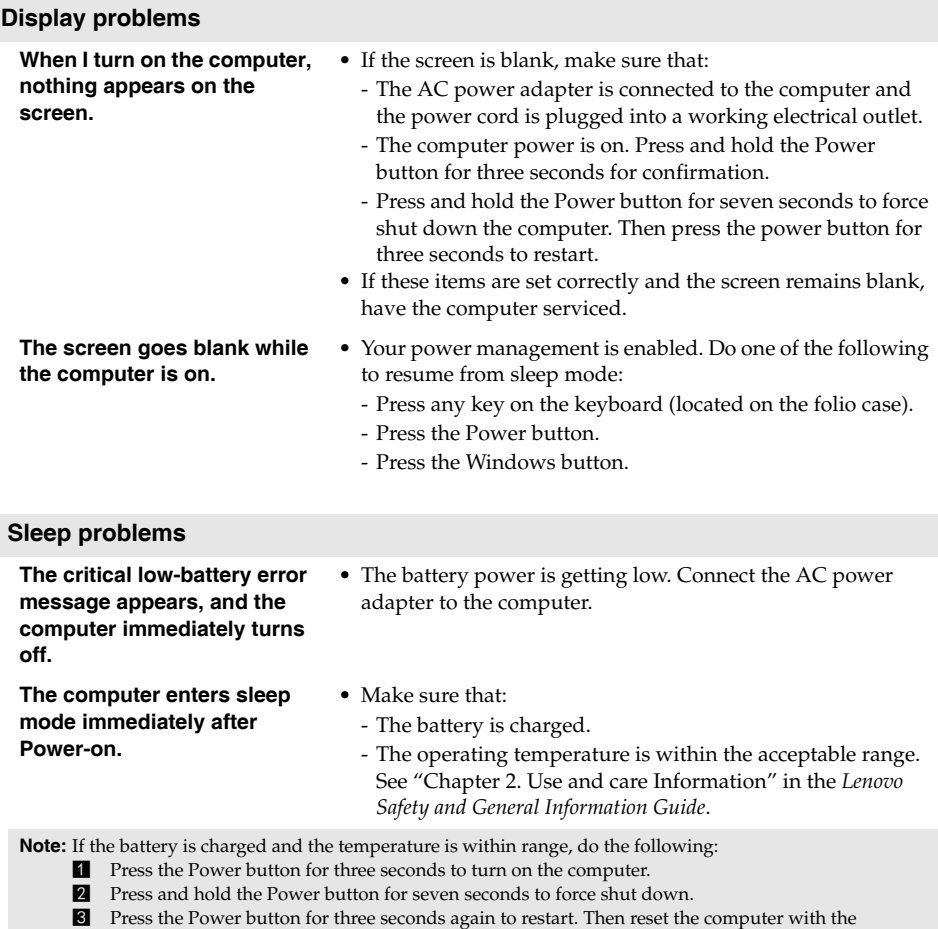

**Push-button reset** recovery system.

If the problem persists, have the computer serviced.

#### **Chapter 4. Troubleshooting**

**The computer does not return from sleep mode and the computer does not work.** 

- If the computer does not return from sleep mode, it might be because the battery is depleted.
- If your computer is in sleep mode, connect the AC power adapter to the computer. Then press the Windows button or the Power button.
- If your computer is powered-off, connect the AC power adapter to the computer. Then press the Power button to resume operation.

**Note:** If the system still does not return from sleep mode, your system has stopped responding, and you cannot turn off the computer; force shut down the computer (Unsaved data may be lost). To force shut down the computer, press and hold the Power button for seven seconds or more. If the computer still does not turn off, remove the AC power adapter.

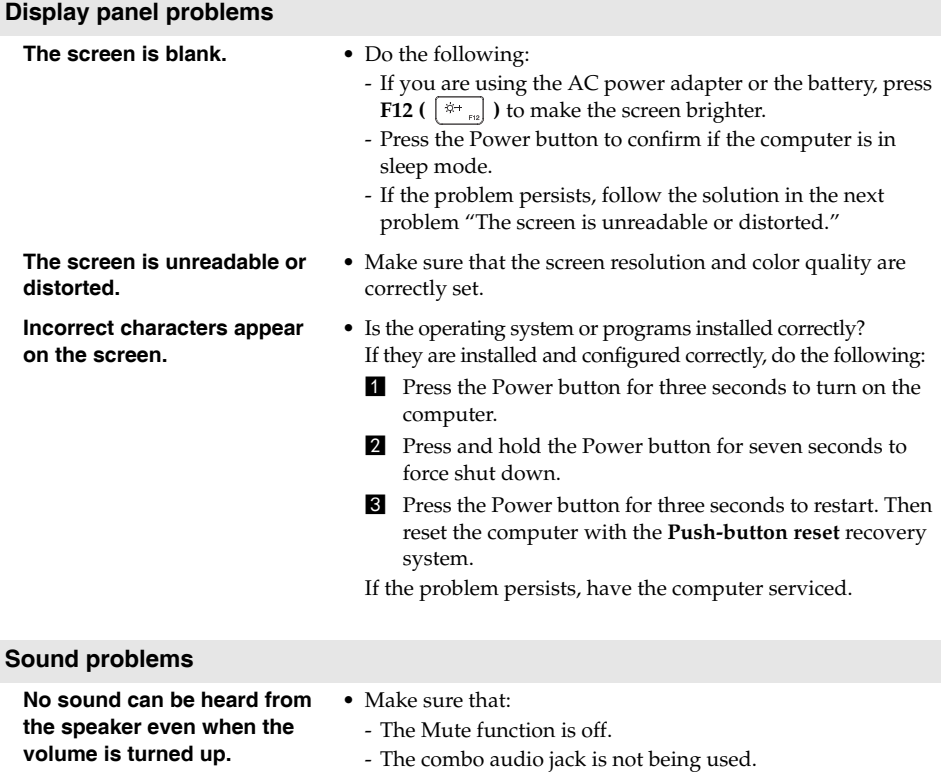

- Speakers are selected as the playback device.

#### **Chapter 4. Troubleshooting**

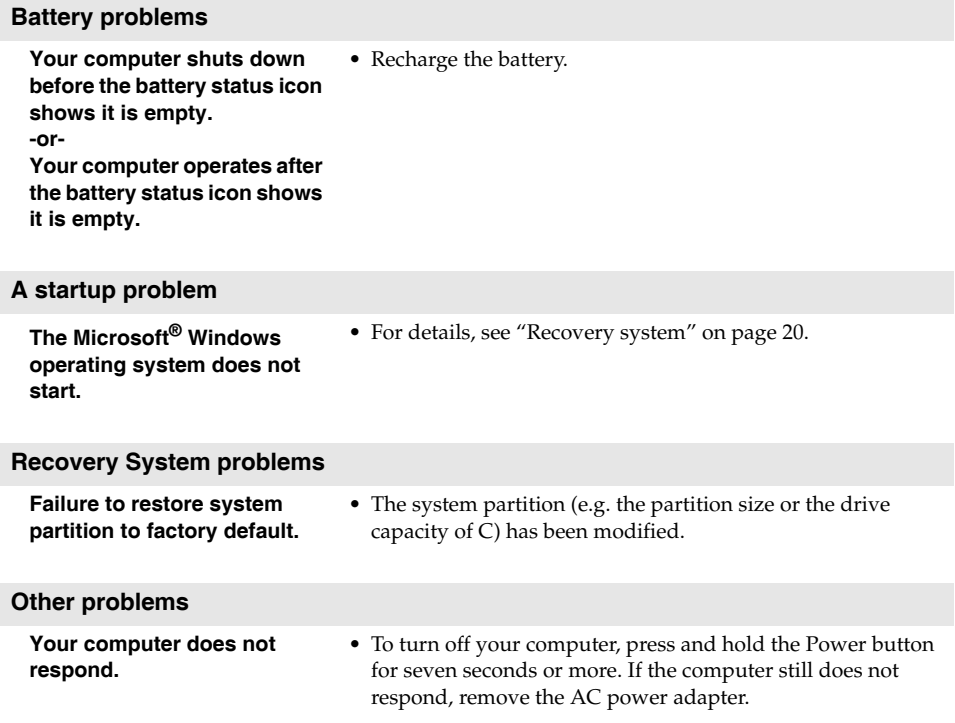

# **Trademarks**

Lenovo is a trademark or registered trademark of Lenovo in the United States, other countries, or both.

Microsoft and Windows are trademarks of Microsoft Corporation in the United States, other countries, or both.

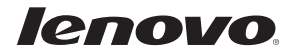

en-US<br>en-US<br>Rev. AA00 en-US Rev. AA00